# **Microsoft Teams -ohjeita**

- [Microsoft Teams -ohjeet Verkon uusi toimintaympäristö -sivustolla](#page-0-0)
- [Erilaisten tiimien luonti Teamsiin](#page-0-1)
- [Jos et näe Select a team type -ikkunaa](#page-1-0)
- [Organisaation ulkopuolisen käyttäjän kirjautuminen Metropolian Teamsiin](#page-2-0)
- [Miten toimin ongelmatilanteessa?](#page-4-0)

### <span id="page-0-0"></span>Microsoft Teams -ohjeet Verkon uusi toimintaympäristö -sivustolla

Löydät huomattavan määrän Teams-ohjeita [Verkon uusi toimitaympäristö](https://tietohallinto.metropolia.fi/display/socialmedia/Microsoft+Teams) -sivustolta.

### <span id="page-0-1"></span>Erilaisten tiimien luonti Teamsiin

1. Klikkaa Teamsin vasemmasta reunasta löytyvää **Teams**-kuvaketta.

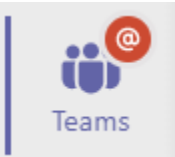

2. Klikkaa **All teams** -linkkiä, jos et päädy suoraan All teams -näkymään.

#### All teams  $\lt$

3. Klikkaa Teamsin oikeasta yläkulmasta löytyvää **Join or create team** -painiketta.

<sup>2</sup><sup>8</sup> Join or create team

4. Klikkaa violettia **Create team** -painiketta.

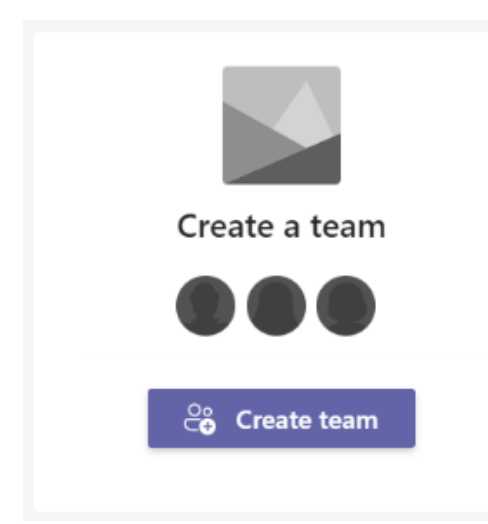

5. Jos olet Metropolian henkilökunnan (mukaan lukien jotkut Metropolian yhteistyökumppanit) jäsen, valitse tiimin tyyppi. Jos et näe Select a team type ikkunaa sellaisena kuin alla olevassa kuvassa, katso [Jos et näe Select team type -ikkunaa](https://wiki.metropolia.fi/display/tietohallinto/Microsoft+Teams+-ohjeita#MicrosoftTeams-ohjeita-Josetn%C3%A4eSelectateamtype-ikkunaa) . Opiskelijat voivat luoda vain yhden tyyppisiä tiimejä.

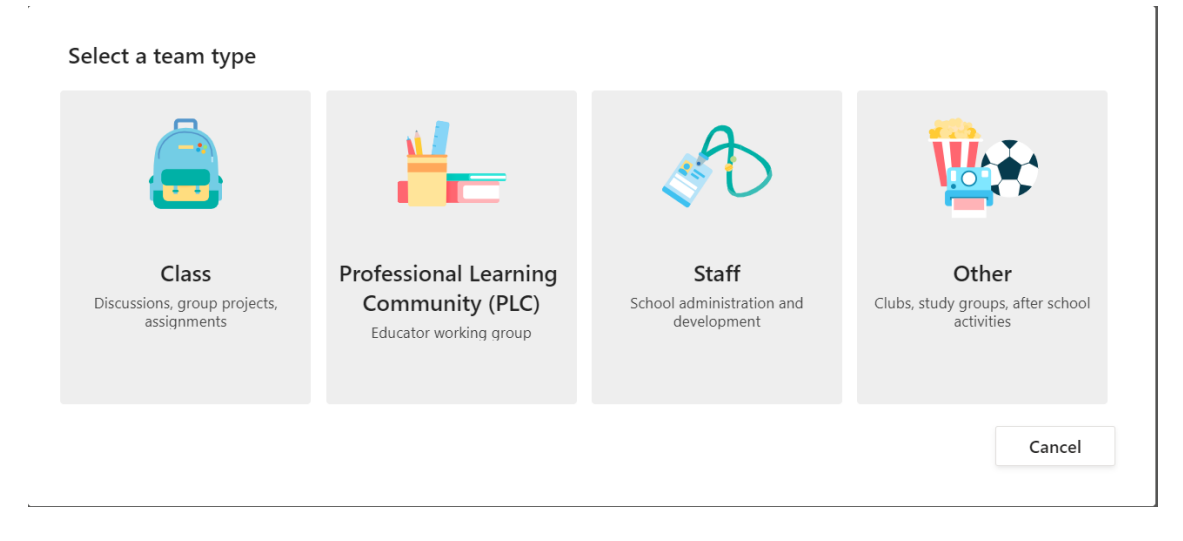

6. Määrittele tiimisi nimi ja muut ominaisuudet.

#### <span id="page-1-0"></span>**Jos et näe Select a team type -ikkunaa**

1. Jos kuulut Metropolian henkilökuntaan tai tarjoat Metropolialle koulutuspalveluita Metropolian yhteistyökumppanina, sinun pitäisi pystyä valitsemaan tiimityyppi yllä olevan ohjeen kohdassa 5 kuvatun mukaisesti. Jos yllä olevan ohjeen kohdassa 5 kuvattu Select a team type -ikkuna ei ilmesty näkyville tiimiä luodessasi, vaan päädyt suoraan Create your team -näkymään, otathan yhteyttä [Helpdeskiin.](https://wiki.metropolia.fi/display/tietohallinto/Palvelut+ja+yhteystiedot) Jos olet opiskelija, voit luoda vain yhden tyyppisiä tiimejä, ja näkymän kuuluukin olla sinulla alla olevan kuvan mukainen.

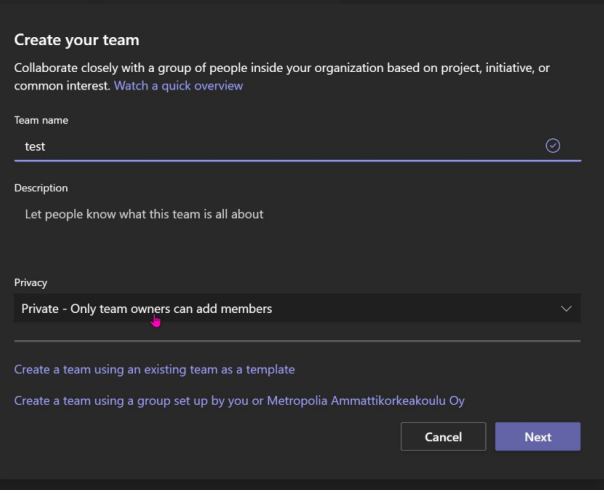

2. Helpdesk korjaa Microsoft Office 365:n lisenssityyppisi sellaiseksi, jonka ominaisuuksiin sisältyvät tiimityyppivaihtoehdot.

## <span id="page-2-0"></span>Organisaation ulkopuolisen käyttäjän kirjautuminen Metropolian Teamsiin

#### **Sinut on lisätty Metropolian Teamsissä vierailijana johonkin tiimiin**

1. Avaa Teams, paina oikeassa yläkulmassa näkyvää profiilikuvaa ja valitse listasta "Metropolia Ammattikorkeakoulu Oy"

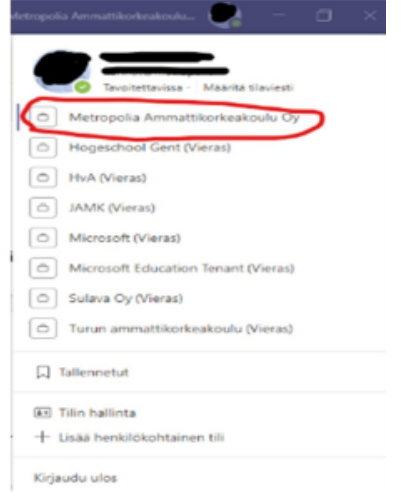

2. Kun haluat palata takaisin oman organisaation Teamsiin, paina taas profiilikuvaa ja valitse oma organisaatiosi.

#### **Sinulla on Metropolian tunnukset**

1. Kirjaudu ensin ulos oman organisaatiosi Teamsistä painamalla profiilikuvaa ja valitsemalla "Kirjaudu ulos"

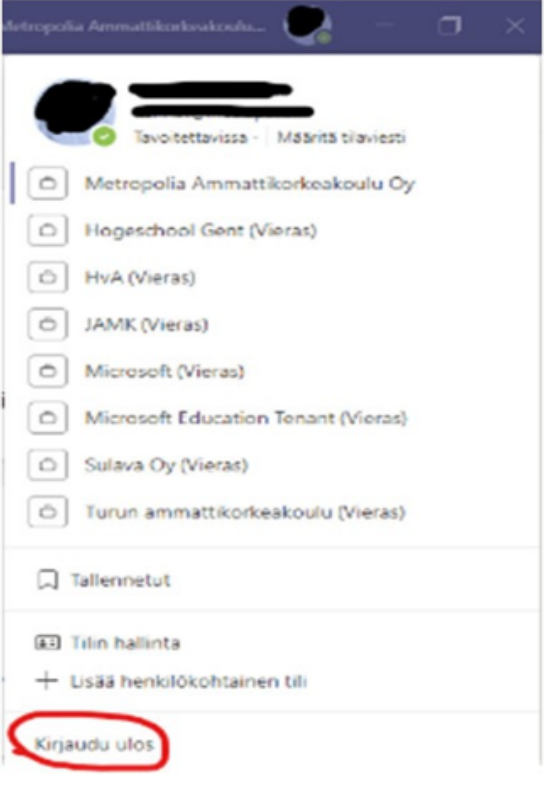

#### 2.Valitse avautuvasta ikkunasta "Käytä toista tiliä"

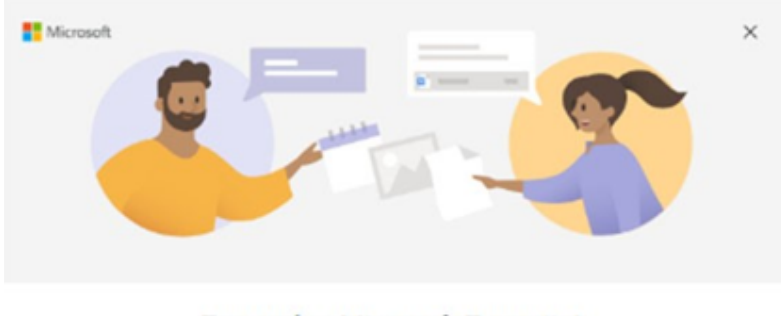

#### Tervetuloa Microsoft Teamsiin!

Tee yhteistyötä työkavereittesi kanssa tai koordinoi sosiaalisten ryhmiesi kanssa yhdessä sovelluksessa.

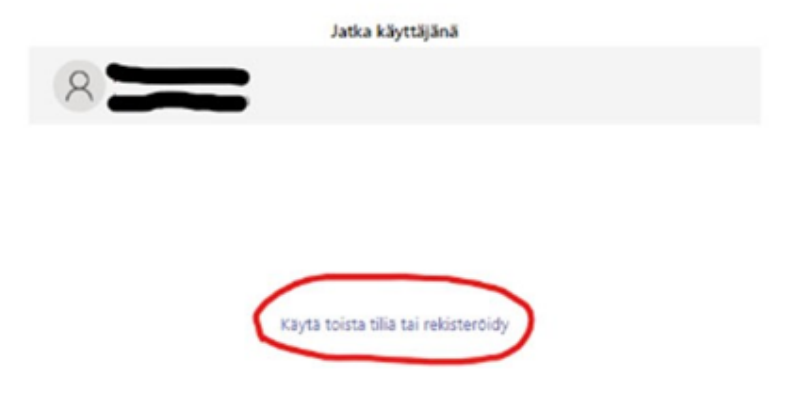

3. Syötä kirjautumisikkunaan Metropoliasta saamasi käyttäjätunnus muodossa [tunnus@metropolia.fi](mailto:tunnus@metropolia.fi) (**Huom. ei sähköpostiosoite!)**

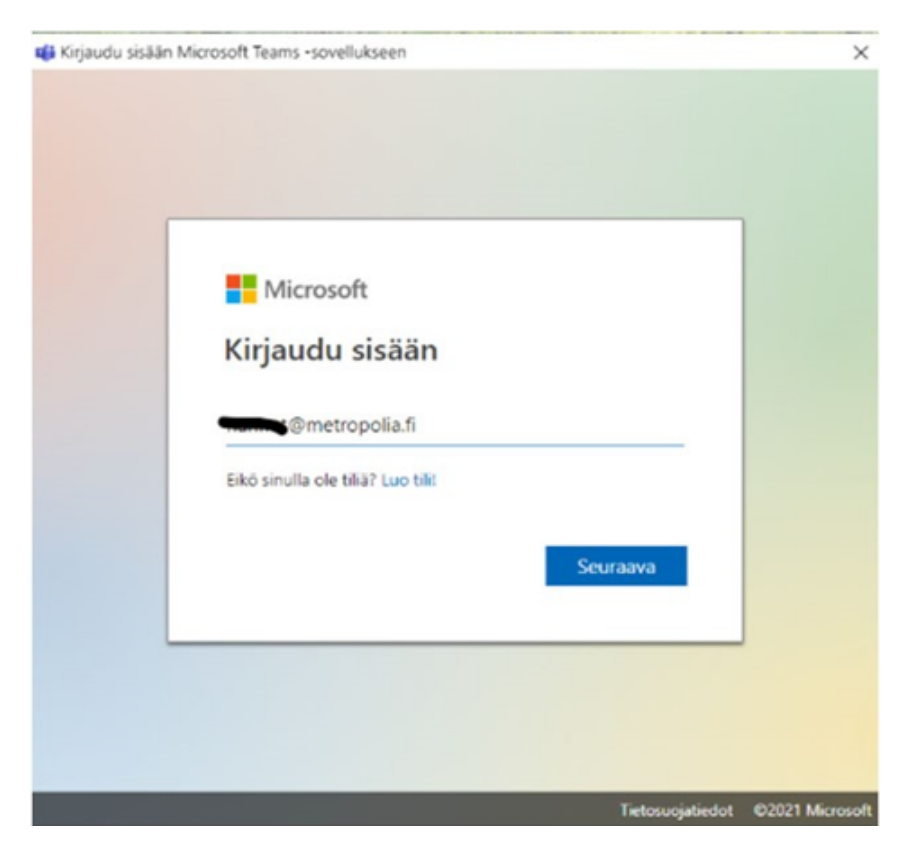

4. Kirjoita aukeavan kirjautumisikkunan salasanakenttään salasanasi, jota käytät Metropolian järjestelmissä.

 $\times$ 

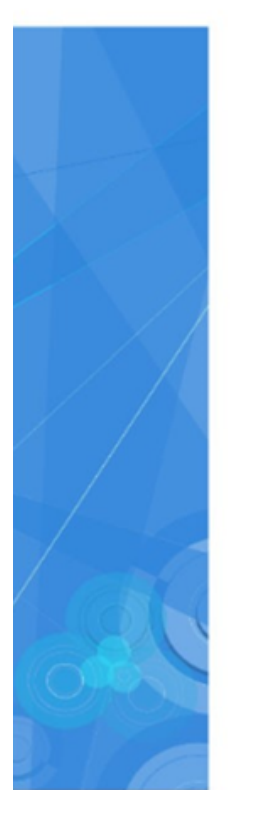

## Metropolia Ammattikorkeakoulu

Kirjaudu sisään organisaatiotililläsi

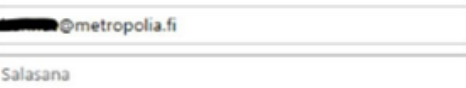

Kirjaudu sisään

<span id="page-4-0"></span>C 2013 Microsoft

## Miten toimin ongelmatilanteessa?

- 1. Käynnistä uudelleen tietokoneesi ja laite, jossa vika ilmenee. Kokeile toimintoa vielä kerran.
- 2. Jos yrittämäsi toiminto tapahtuu nettiselaimessa, yritä toimintoa uudestaan incognito- eli private-ikkunassa ja toisessa selainohjelmassa.
- 3. Yritä etsiä ratkaisu tietohallinnon sivustosta käyttämällä seuraavia tiedonhakutapoja:
	- a. sivuston vasemmanpuoleinen navigointivalikko
	- b. wikin oma hakukone (oikea ylänurkka)
	- c. yleinen hakukone, kuten [Google Search](https://www.google.com)
	- d. [aakkosellinen avainsanaluettelo](https://wiki.metropolia.fi/display/tietohallinto/Hakemisto) e. [UKK - Usein kysytyt kysymykset](https://wiki.metropolia.fi/pages/viewpage.action?pageId=257364264)

Jos ongelma ei selvinnyt, ota yhteyttä helpdeskiin [hyvän käytännön mukaisesti.](https://wiki.metropolia.fi/pages/viewpage.action?pageId=257364280) Liitä kirjalliseen yhteydenottoon aina **[koko ruudun kuvakaappaus](https://wiki.metropolia.fi/pages/viewpage.action?pageId=257364502)** ongelm atilanteesta.

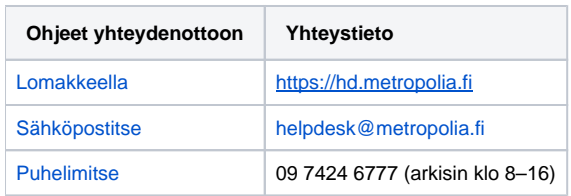